# **Configuration Taurus Utilisateur Version 374**

## **Sommaire**

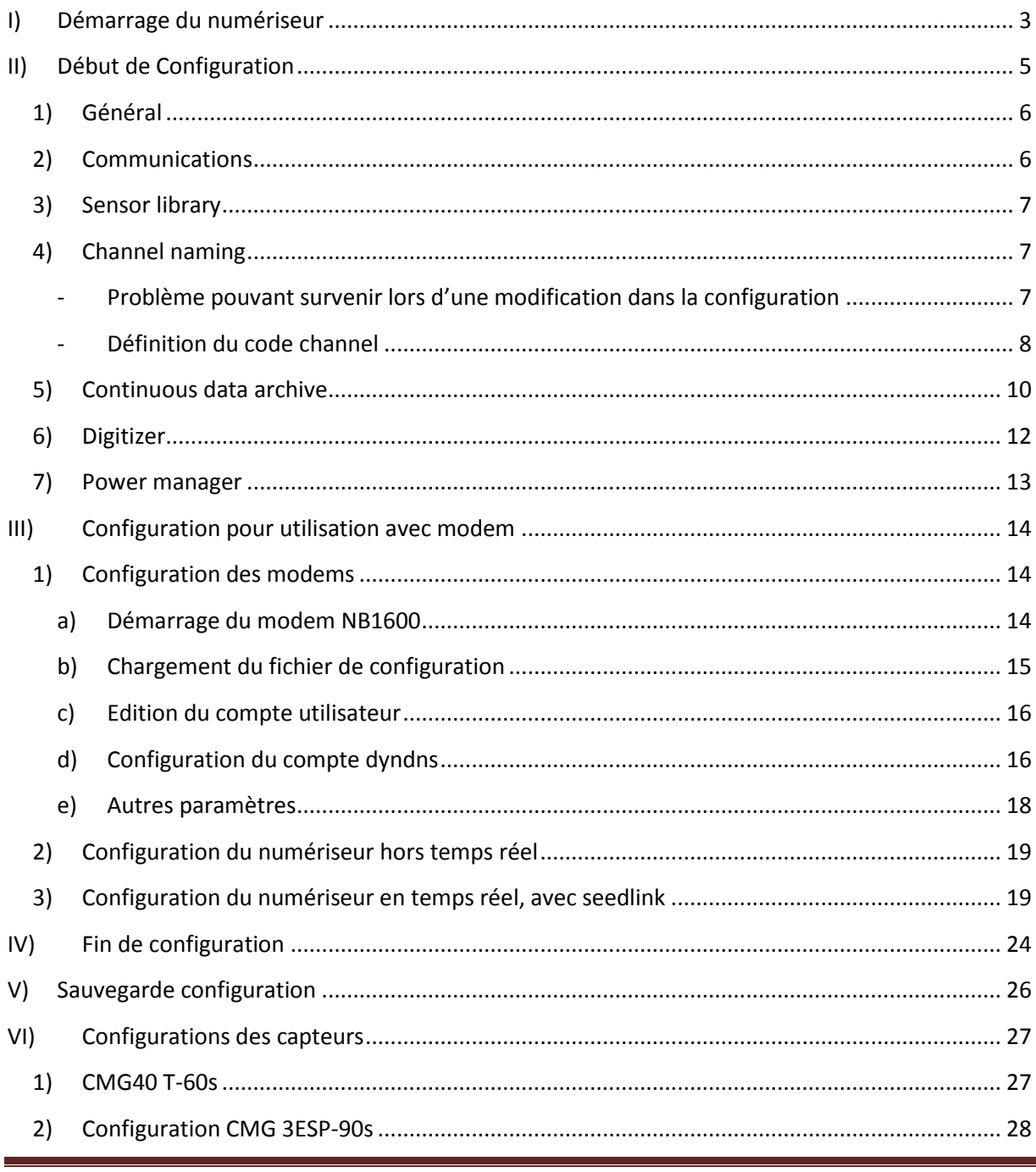

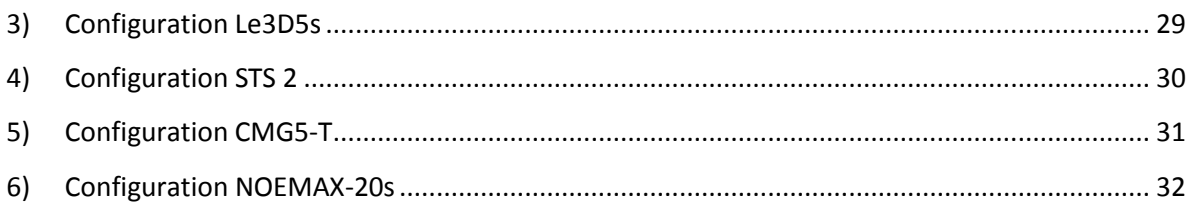

### **Températures de fonctionnement :**

-20ºC to +60ºC using Compact Flash storage +5ºC to +55ºC using 1.8" ATA disk storage

#### **Températures de stockage :**

-40ºC to +70ºC

Pour démarrer une station Taurus ou pour « réveiller » une station qui est en cours de fonctionnement et en veille, on appuie brièvement sur le bouton central.

#### **Il faut patienter environ 5 minutes avant l'allumage de l'écran.**

Les déplacements dans les menus se font par les touches droite et gauche, la validation par la touche centrale.

On peut aussi dialoguer avec la station via le câble ethernet, (câble bleu fourni avec la station).Il faut taper l'adresse de la station (192.168.1.2 pour toutes les stations) dans le navigateur web.(Mozilla ou Firefox recommandé)

Il faut que l'écran du numériseur soit allumé pour pouvoir dialoguer avec la station.

**Important :**Tous les changements (sauf upgrad)peuvent se faire avec le login « **tech** », et doivent être validés par *Apply* et *Commit*.

A partir de la version 3.6.6 les channels sont nommés automatiquement. Il faut donc **vérifier que les voies de la Taurus et des Tridents ne portent pas le même nom** (page 7) sinon il y aura **conflit** et la validation ne pourra pas se faire.

<span id="page-2-0"></span>NB : la station doit contenir au moins une carte flash vide formatée en ext3.

## **I) Démarrage du numériseur**

A la mise sous tension, si on utilise une nouvelle carte flash (ext 3), il se peut que celle-ci ne soit pas reconnue par le numériseur (No Data Available ).

Dans ce cas, insérer uniquement cette carte dans le compartiment de gauche,se placer dans le menu store tools, effacer et recréer le store, puis redémarrer le numériseur.

Pour faire cette opération, on se connecte avec le login « **tech** ».

**Attention** : **pour la mise en place des cartes flash, rendez vous page 10.** 

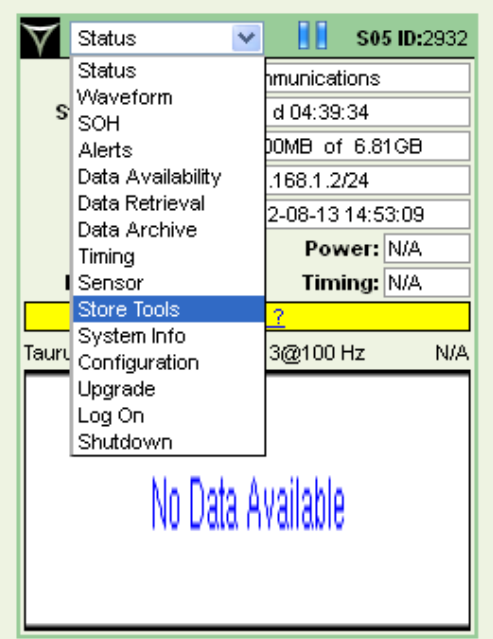

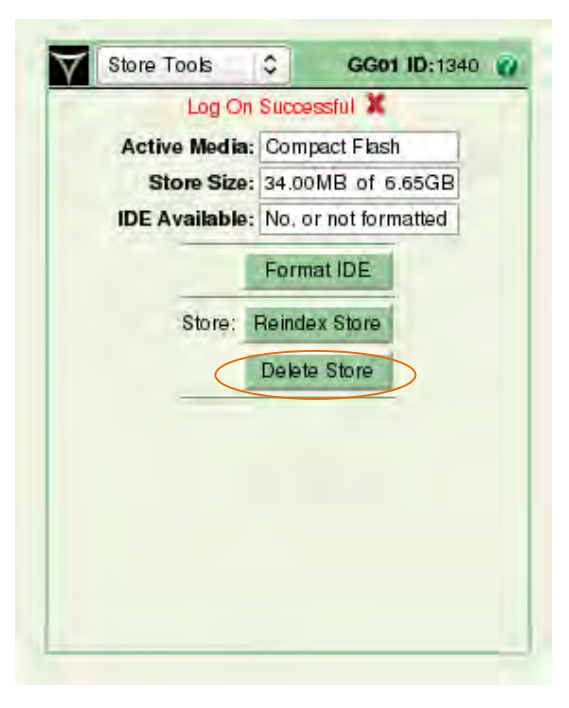

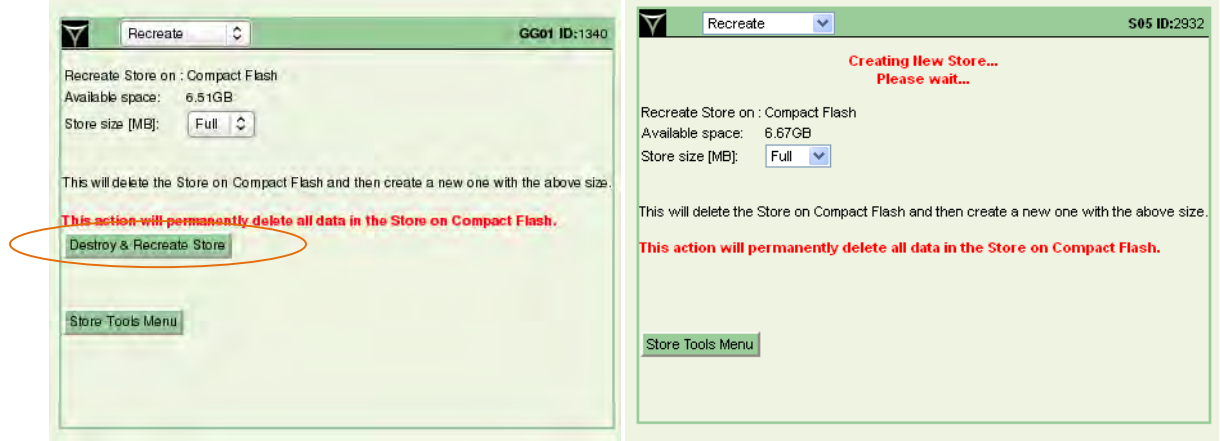

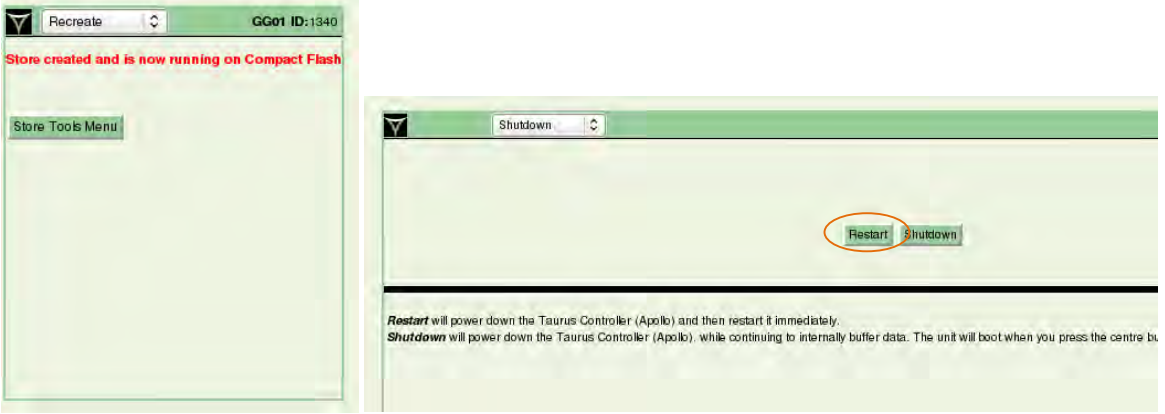

Une fois la carte reconnue par le numériseur, on place les cartes flashs à leur emplacement respectif (éteindre la station avant toute manipulation des cartes mémoires, attendre que la led du logement média soit verte) et on poursuit la configuration.

La carte mémoire du « **store size** » est la carte **ext 3**, dans le slot IDE.

Si on veut effacer les stores de la carte ext 3, il faut aller dans le menu « store tools ».

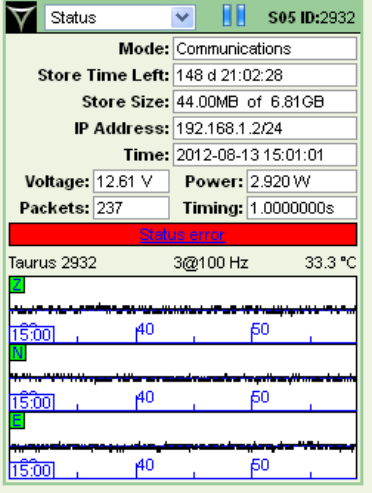

## <span id="page-4-0"></span>**II) Début de Configuration**

Dans ce menu, nous pouvons choisir le mode de communication du numériseur, le fonctionnement du GPS, l'@ du numériseur, le taux d'échantillonnage, nommer la station, les canaux …

On pourra également sélectionner ou créer un capteur.

Le login est toujours « **tech** »

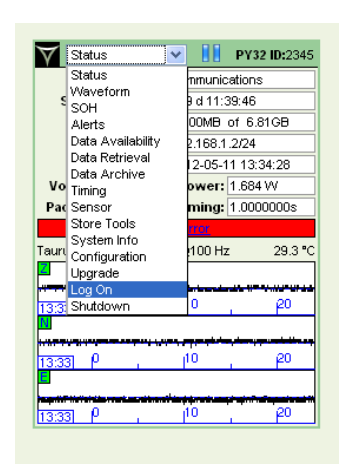

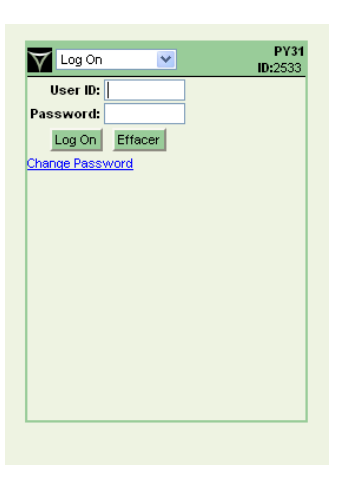

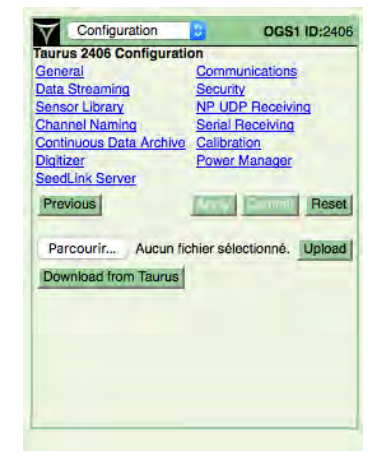

## <span id="page-5-0"></span>**1) Général**

Choix du mode de communication, et du fonctionnement du GPS.

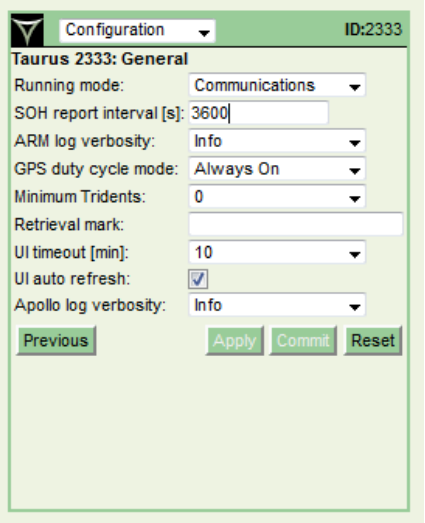

- - *Mode communication* : choisi lorsqu'il y a une télémétrie mise en place pour communiquer avec la taurus à distance (modem). Ce mode entraine une consommation supplémentaire. (Always on)
- - *Mode buffered* : écrit juste sur la carte flash. (Low power mode). Achoisir lorsqu'il n'y a pas de télémétrie.

## <span id="page-5-1"></span>**2) Communications**

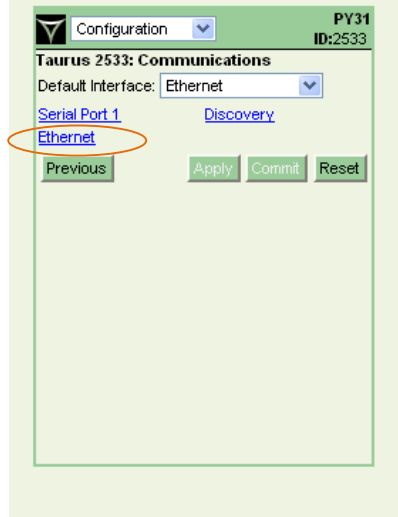

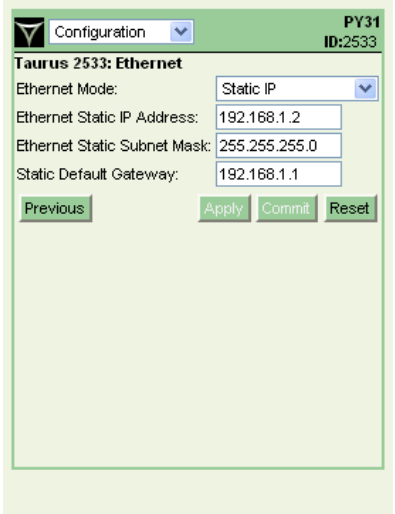

Dans cet onglet, il est possible de donner une adresse IP à la Taurus. Par défaut, nous la fixons à 192.168.1.2

Le mode de communication sélectionné et l'@ IP fixée, permet de pouvoir dialoguer directement avec la station via le câble ethernet, sans attendre que l'écran de la station soit allumé.

## <span id="page-6-0"></span>**3) Sensor library**

Possibilité de sélectionner un capteur dans la listedéroulante , ou de créer son propre capteur.

Pour la création d'un nouveau capteur, cliquer sur New Sensor, et remplir les champs demandés. Une fois créé, il faut le sélectionner dans le menu déroulant à droite et « apply », puis « commit ».

Les fichiers de configuration des capteurs CMG40, CMG3, Lennartz, STS2, se trouvent à la fin de ce document.

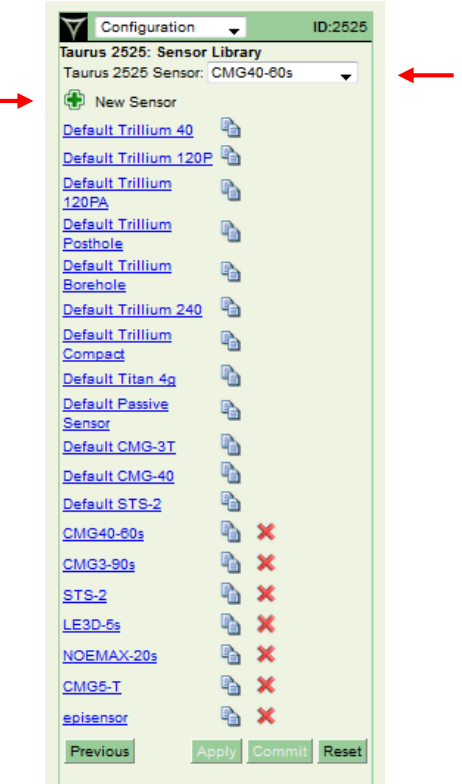

## <span id="page-6-1"></span>**4) Channel naming**

Renseignement du nom de la station, du nom du réseau, du location code et du nom des canaux.

Le Network Name est attribué par la Federation of Digital Seismograph Networks.

Vérifier l'appellation des canaux principaux BHZ, BHN, BHE, HHZ … , le choix se fait en fonction de la fréquence d'échantillonnage choisie et du type de capteur (voir ci-après).

NB : ces renseignements seront écrits dans l'en-tête et le nommage des fichiers miniseed.

### <span id="page-6-2"></span>- **Problème pouvant survenir lors d'une modification dans la configuration**

La version 3-6-6 nomme automatiquement les canaux, il faut donc **vérifier** que les **voies de la Taurus et des Tridents ne portent pas le même nom**, sinon il y aura **conflit** et la validation ne pourra pas se faire.

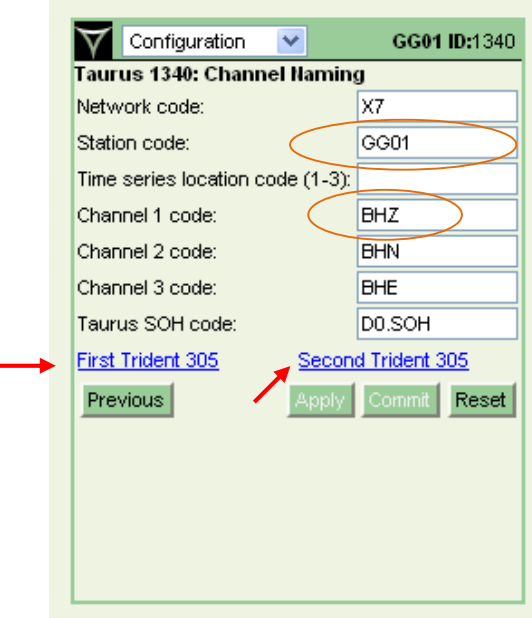

Le network code est à demander auprès de la FDSN, selon les modalités décrites dans la charte Sismob

### <span id="page-7-0"></span>- **Définition du code channel**

#### Par exemple HHZ :

Band code H : capteur dont la fréquence de coupure est >à 10sec et dont la fréquence d'échantillonnage est comprise entre 80 et 250 Hz.

Instrument Code H : High gain seismometer

Orientation code Z: voie verticale

#### Appendix A

### **Band Code**

The first letter specifies the general sampling rate and the response band of the instrument. (The "A" code is reserved for administrative functions such as miscellaneous state of health.)

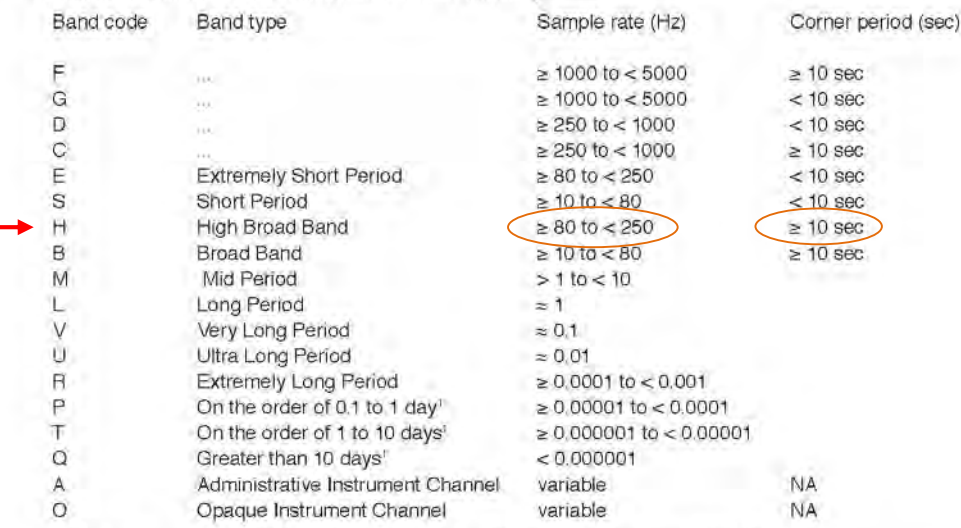

1 These are approximate values. The sample rate should be used for the correct Band Code.

#### **Instrument Code and Orientation Code**

The second letter specifies the family to which the sensor belongs. The third letter specifies the physical configuration of the members of a multiple axis instrument package or other parameters as specified for each instrument. *<u>Astronomian</u>* 

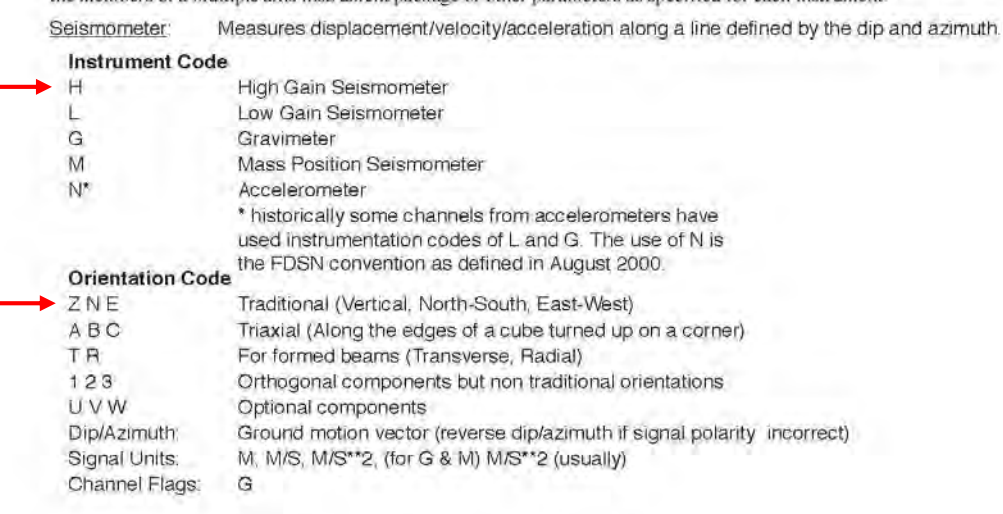

124 · Standard for the Exchange of Earthquake Data - Reference Manual

## <span id="page-9-0"></span>**5) Continuous data archive**

A partir de la version 3.4.6, les données (fichiers store) sont enregistrées sur une carte flash formatée en ext3, et les fichiers miniseed et SOH, peuvent être enregistrés sur une autre carte flash, formatée en FAT32.

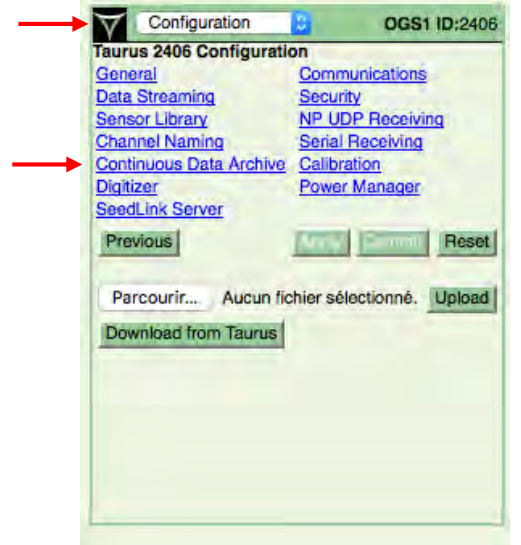

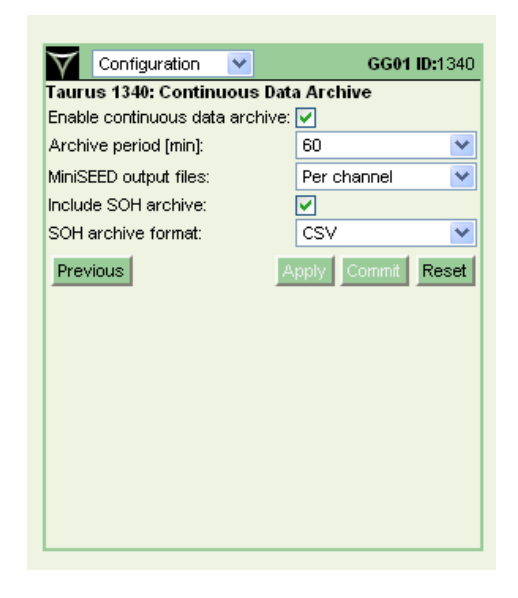

Après avoir configuré l'onglet data archive, on se place dans le menu déroulant général pour avoir accès au choix **« data archive »**.

On vérifie que le status est bien OK, ainsi que la capacité de la carte compact flash.

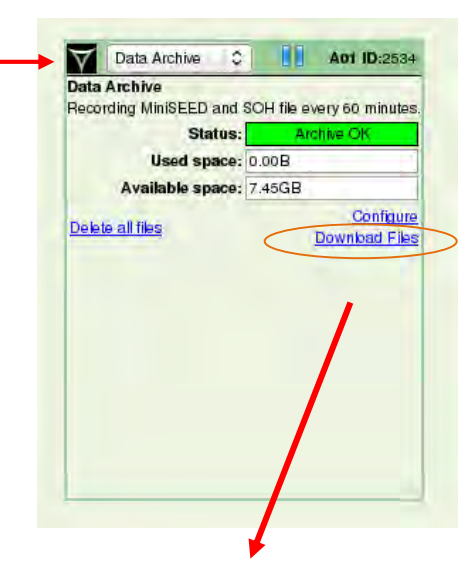

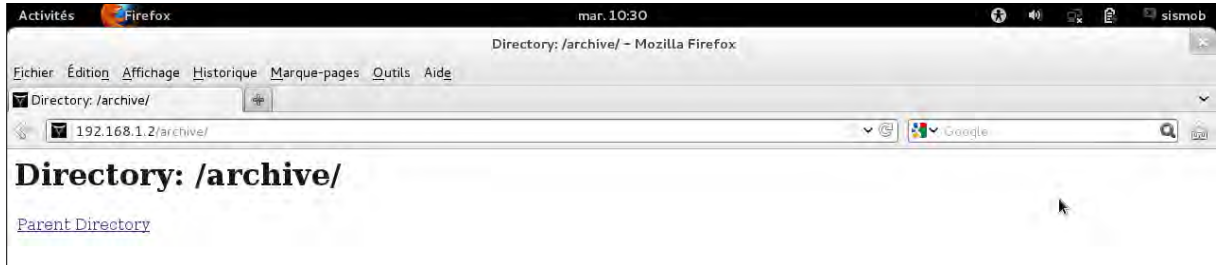

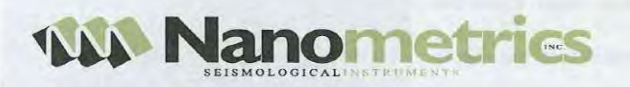

## **Taurus CompactFlash Adapter**

The Taurus CompactFlash Adapter is a CompactFlash (CF) to 1.8" IDE hard drive converter that allows two CF cards to be installed in the media slots of the Taurus at the same time. One CF card is formatted as ext3 and is installed permanently in the Taurus. It is used for recording the Taurus Store. The other CF card is formatted as FAT32, which can be read by any Windows, Mac, or Linux computer with a CF reader. Together with the Taurus Data Archive feature, the FAT32 CF card is used for recording MiniSEED files and SOH data. It can be quickly swapped out at any time with an empty FAT32 CF card for transferring data to a computer.

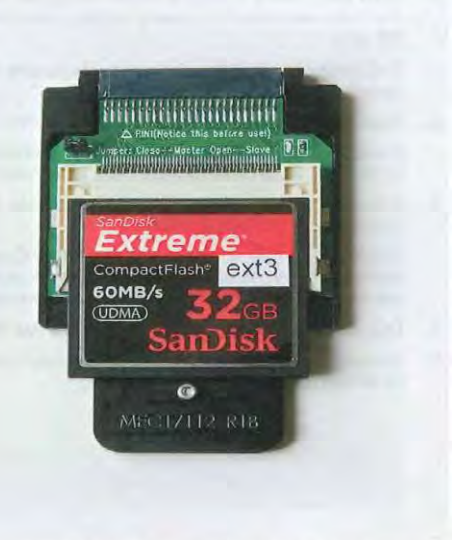

© 2011 Nanometrics Inc. All rights reserved.

**KS** 

17120R2 · 2011-04-05

#### Installing and Using the Taurus CompactFlash Adapter

The following procedure is the recommended method for installing the CompactFlash Adapter in your Taurus:

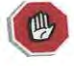

Do not remove or insert media if the Media Status LED is red or yellow. Red means<br>that the Controller is running and yellow means that the Controller will turn on within<br>2 minutes. Wait until the Controller has shut down a green.

1. If the Taurus does not have any recording media (IDE or CF card) inserted into its media slots, remove the media door and go to step  $\overline{2}$ 

 $-OR-$ 

If recording media (IDE or CF card) is already inserted into the Taurus, perform the following steps to remove it safely:

- a) Remove the media door.
- b) Check that the Media Status LED status is green.
	- If it is not green, wait for it to turn green before you go to step  $\mathcal{C}$
- c) Pull the IDE/CF to remove it.
- 2. Remove the screw from the handle of the Taurus CompactFlash Adapter.
- 3. Insert the CF card formatted as ext3 into the Taurus CompactFlash Adapter. Make sure that you carefully align the pins. If you purchased the CF card from Nanometrics, the card will be labelled ext3.
- 4. Replace the screw into the handle and tighten it.

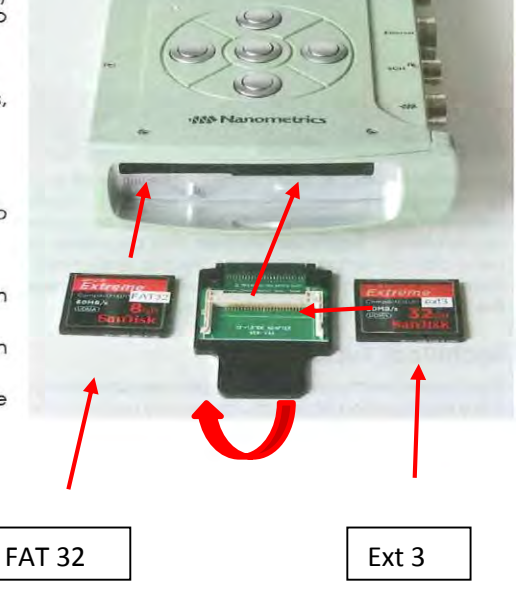

#### **Attention :**

Après insertion de la carte EXT3 dans l'adaptateur, il faut retourner ce dernier avant de l'insérer dans le rail de droite.

#### **Carte ext3 (store) : cycle quand la carte est pleine, les données sont écrites sur les plus anciennes**

#### **Carte fat32 (archive) : arrêt quand la carte est pleine**

## <span id="page-11-0"></span>**6) Digitizer**

Dans ce menu, on sélectionne la fréquence d'échantillonnage, le nombre de canaux de sortie, l'impédance d'entrée, le gain …

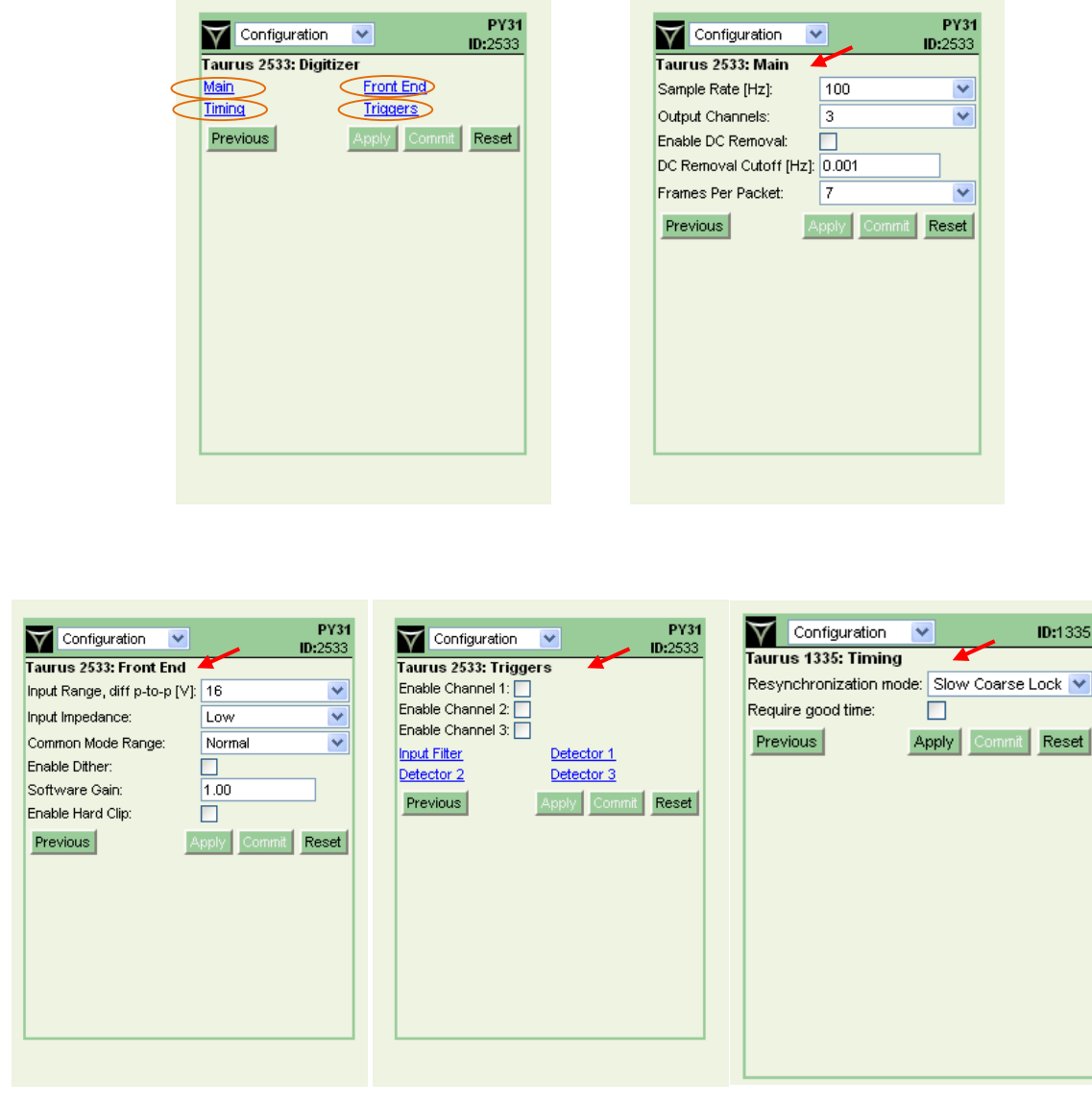

Pour la configuration « front end » :

- Utilisation de la totalité du signal enregistré : 40 Vpp (exemple d'un mouvement très fort)
- Utilisation du signal bruit ou augmentation de la précision : 16Vpp

Paramètre à adapter selon le type de capteur utilisé.

## <span id="page-12-0"></span>**7) Power manager**

Configuration de la tension batterie en deçà de laquelle la station s'éteint (par défaut 10,5 V), et au-delà de laquelle la station redémarre (par défaut 11,8).

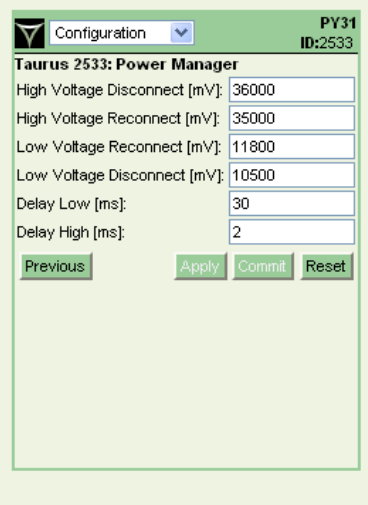

## <span id="page-13-0"></span>**III) Configuration pour utilisation avec modem**

## <span id="page-13-1"></span>**1) Configuration des modems**

Ce document présente comment configurer un modem NB1600 à partir d'un fichier de configuration de base qui vous a été envoyé au préalable, ou téléchargeable ici :

<ftp://ist-ftp.ujf-grenoble.fr/users/cougoulg/AlpArray-config.zip>

Nous allons reprendre pas à pas les étapes depuis le premier démarrage du modem jusqu'à la mise en service sur une station AlpArray. Si le modem est déjà configuré, vous pouvez toujours le réinitialiser aux configurations d'usine en appuyant longtemps sur le bouton reset (les LED doivent clignoter une fois simultanément en vert pour valider la réinitialisation, si vous attendez encore les LEDS clignoteront en rouge et le reset sera annulé).

### <span id="page-13-2"></span>**a) Démarrage du modem NB1600**

Installez la carte SIM dans le modem et mettez le sous tension, la LED du Status clignote en jaune puis éclaire de façon continue. Vous pouvez alors vous connecter au modem via un des ports Ethernet. Par défaut le serveur DHCP du modem est activé, il attribuera donc à votre PC une adresse IP qui vous permettra de vous y connecter. Ouvrez un navigateur et entrez l'adresse IP suivante dans la barre de recherche : 192.168.1.1

Il faut alors définir un mot de passe (figure 1). Le mot de passe changera lors du chargement du fichier de configuration, il vous faudra de toute façon le redéfinir plus tard. Après avoir validé le mot de passe vous trouverez la page d'accueil du modem (figure 2).

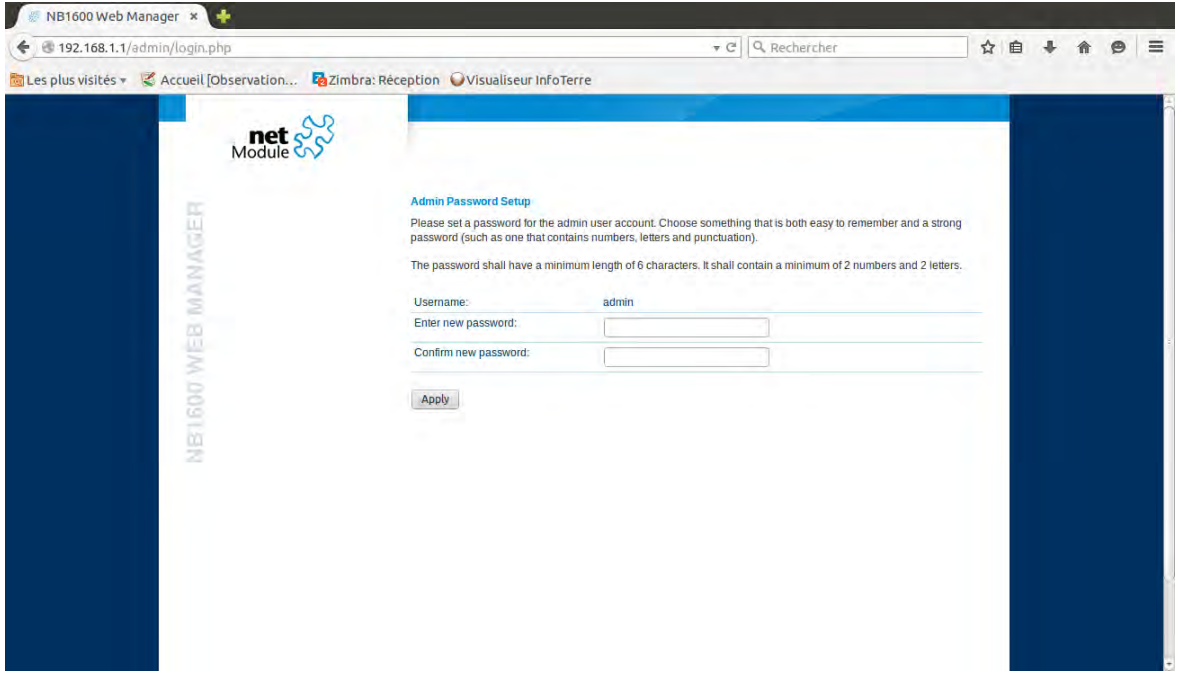

#### Figure : 1<sup>er</sup> connexion

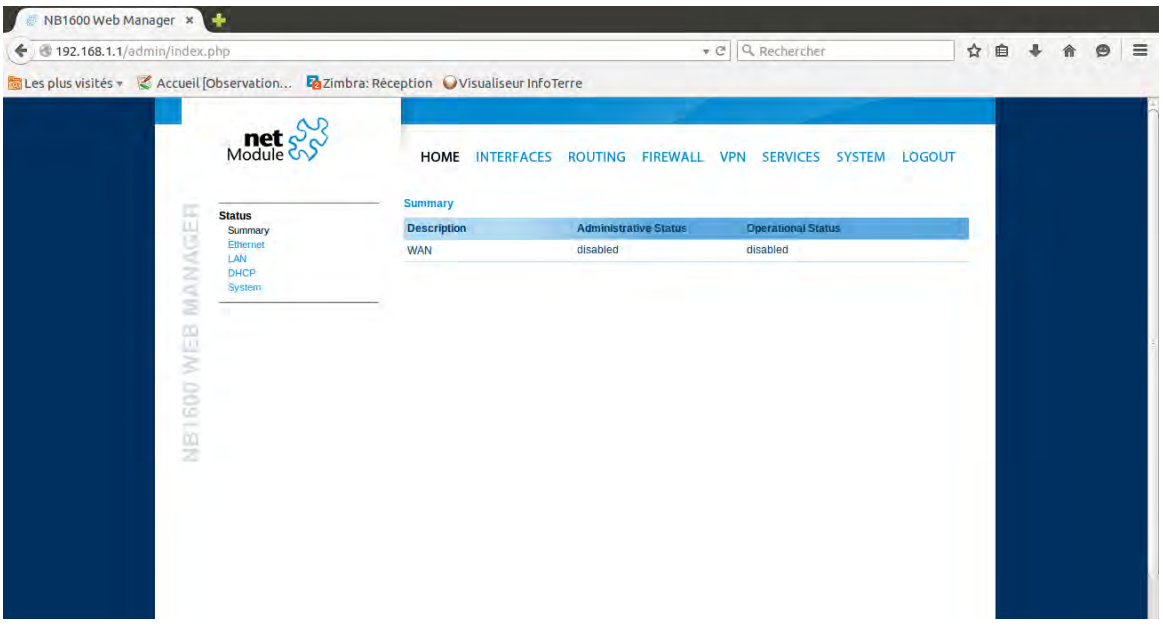

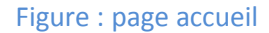

### <span id="page-14-0"></span>**b) Chargement du fichier de configuration**

Pour charger le fichier de configuration allez dans l'onglet SYSTEM puis Manual File Configuration. Uploadez le fichier AlpArray-config.zip (figure 3), les LED du modem vont clignoter le temps de la configuration automatique. Vous allez ensuite devoir vous ré authentifier, attention cette fois les identifiants ont changés, Le login est « admin » et le mot de passe « 1pass4labo ».

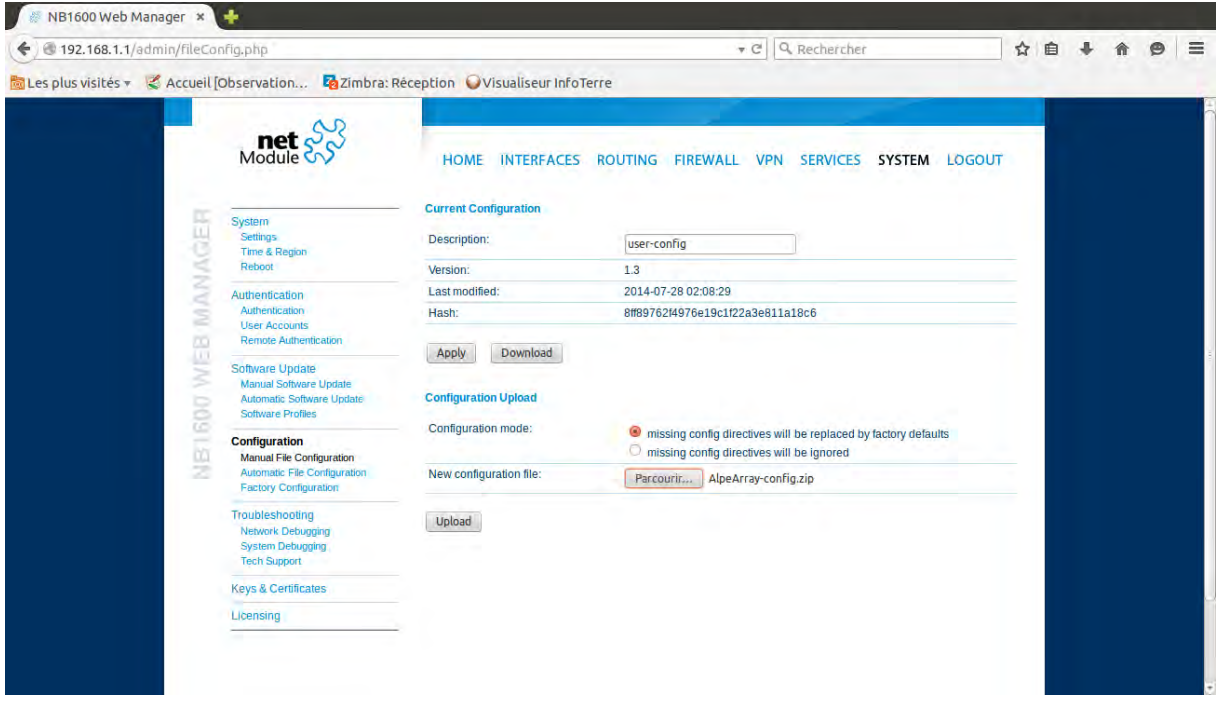

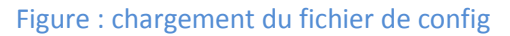

Cette fois le modem doit prendre la ligne, le voyant mobile doit s'éclairer en vert ou orange selon la qualité de la réception. En cliquant sur WAN dans l'onglet HOME vous aurez un résumé de la qualité de la connexion (figure 4).

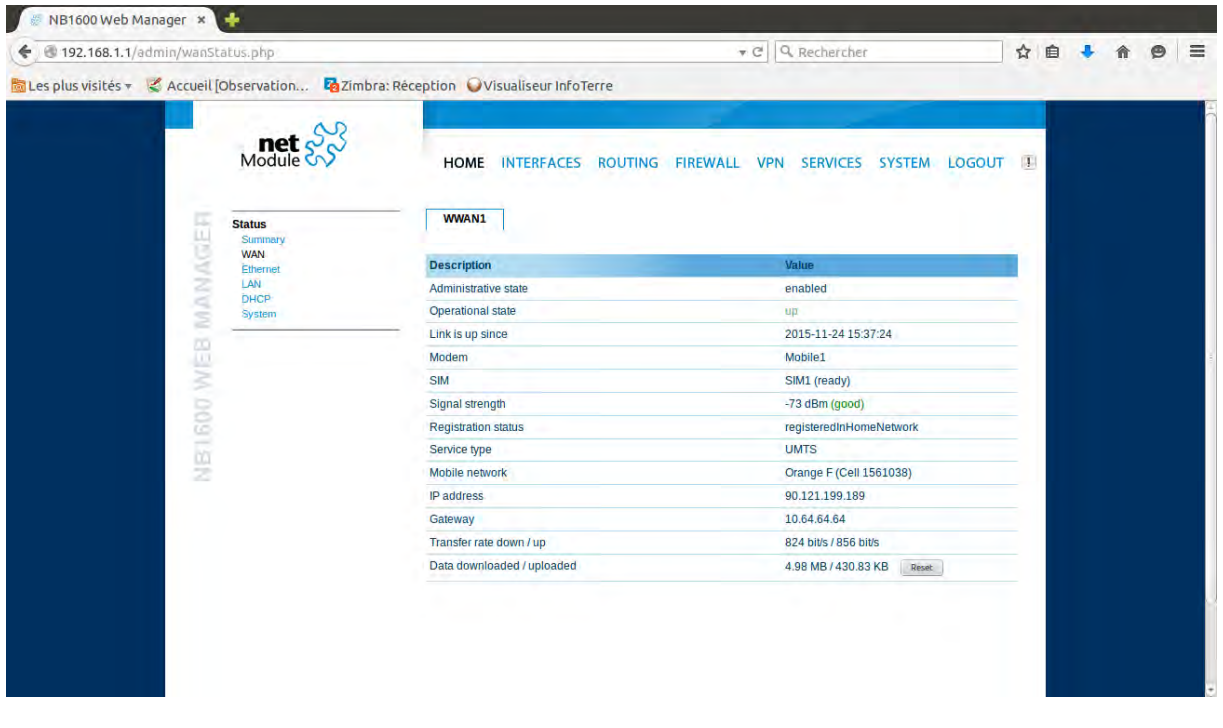

Figure : résumé de la connectivité

#### <span id="page-15-0"></span>**c) Edition du compte utilisateur**

Allez dans l'onglet SYSTEM/Authentification/User Accounts et éditez le compte actuel (onglet du stylo sur la droite du tableau). Entrez le nouveau mot de passe et validez. Par convention nous utilisons le mot de passe 1pass4xxxx avec xxxx le nom de la station. Par exemple, le modem de la station du Lautaret appelée OGSA à pour mot de passe 1pass4ogsa.

### <span id="page-15-1"></span>**d) Configuration du compte dyndns**

Au préalable vous devez vérifier que votre adresse est bien crée sur le site<https://dyn.com/dns/> Connectez-vous avec le compte sismobtech, le mot de passe est sismobisterre. Une fois connecté vous trouverez la liste des adresses dyndns dans l'onglet « My Host » (figure 5). Si votre adresse ne s'y trouve pas, ajoutez la (figure 6). Entrez le nom de votre station dans le Hostname puis ajoutez le suffixe dyndns.info, enfin entrez une adresse IP quelconque (par exemple celle de votre PC qui s'affiche en bleu sous la fenêtre IP adress) puis activez l'adresse.

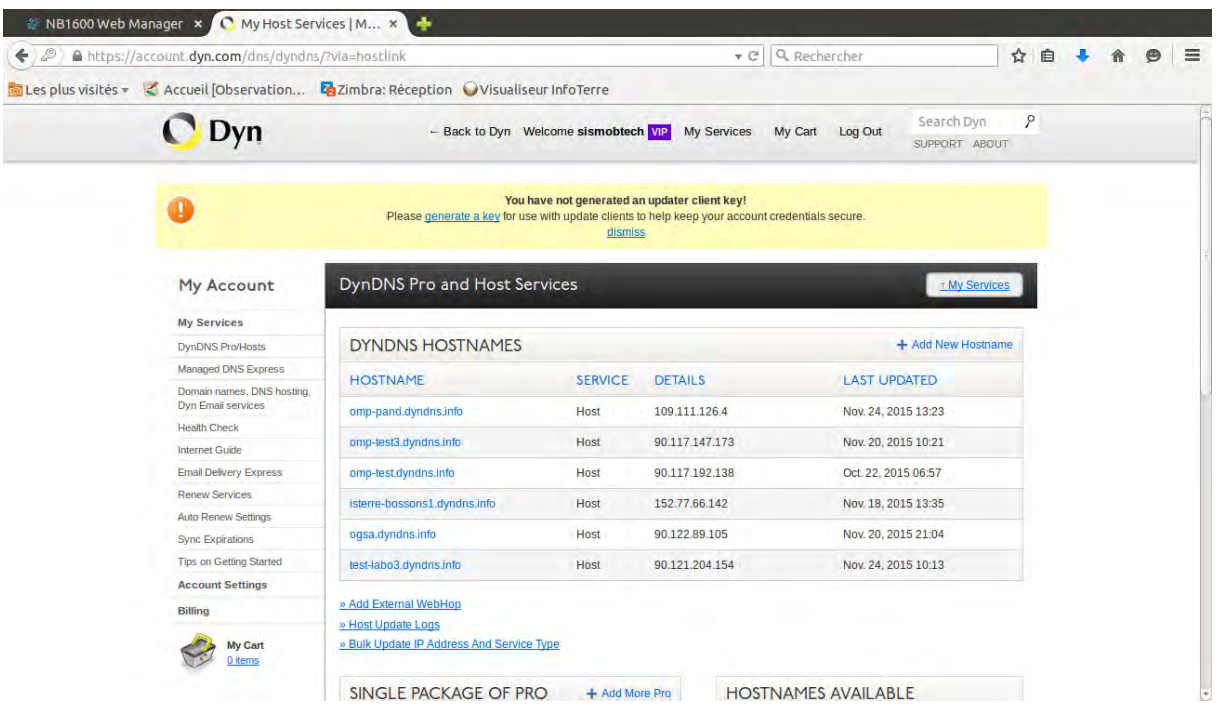

Figure : liste des adresses dyndns

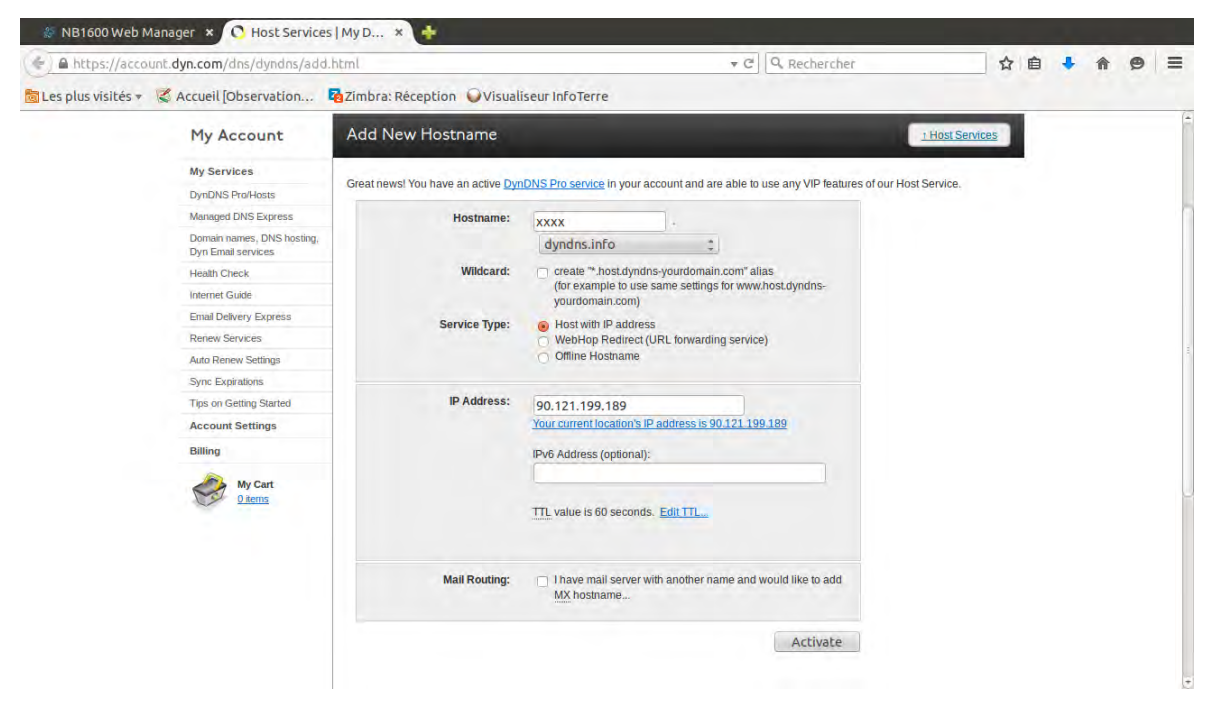

#### Figure : création d'une adresse

La configuration du Dyndns se fait via l'onglet SERVICE/Dynamic DNS du NB1600. Vérifiez que le status soit sur Enable et ajoutez l'adresse Dyndns. Laissez Dyndns.org en provider et renseignez l'adresse Dyndns en Hostname. Nous utilisons des adresses construites sur le schéma suivant : xxxx.dyndns.info avec xxxx le nom du site AlpArray (figure 7).

Après quelques instants, si la communication est établie, le statut dans le tableau DynDNS Updtate Service doit afficher « succeded at » suivi de la date et l'heure de mise à jour de l'adresse dyndns.

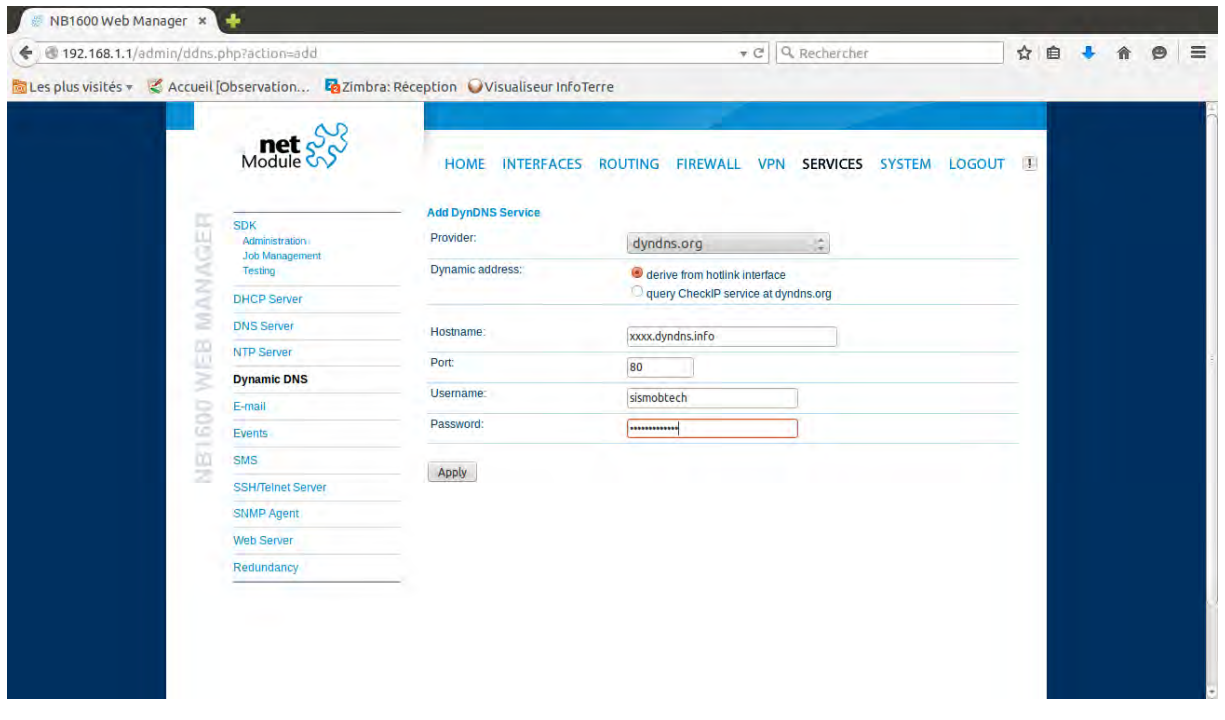

#### Figure : configuration du dyndns

#### <span id="page-17-0"></span>**e) Autres paramètres**

Reboot automatique : Un reboot du modem a été programmé dans la configuration du modem, il permet de limiter le risque que le modem reste figé. Le reboot automatique est réglé à 00:30. L'heure du reboot peut être modifiée dans l'onglet SYSTEM/Reboot.

Vous pouvez attribuer un nom au NB1600 qui apparaitra sur la page d'authentification, cela nous sera pratique pour nous y retrouver. Par convention nous utilisons le nom du site comme nom (ex : OGSA ou A175A). Le nom du modem peut être changé dans SYSTEM/Settings

### <span id="page-18-0"></span>**2) Configuration du numériseur hors temps réel**

On utilise la configuration classique détaillée au début de cette documentation, de la page 4 à 12.

Les deux cartes (store et archive) sont utilisées.

A la fin de la configuration, il est nécessaire de raccorder le cable ethernet bleu, au modem.

### <span id="page-18-1"></span>**3) Configuration du numériseur en temps réel, avec seedlink**

Dans cette configuration, on utilise uniquement la carte store qui se trouve dans l'adaptateur, à gauche. La carte archive étant déselectionnée.

Il faut donc se placer dans le menu « Configuration », identifiant « tech », mdp « tech ».

Les points suivants sont à vérifier :

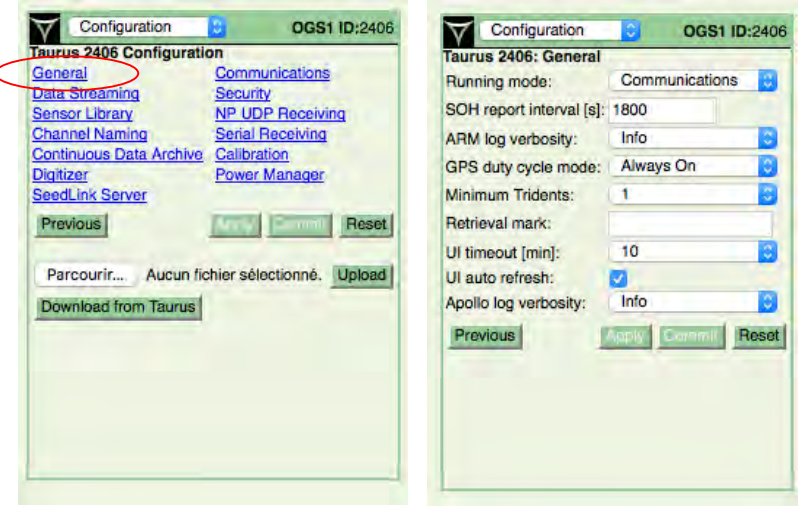

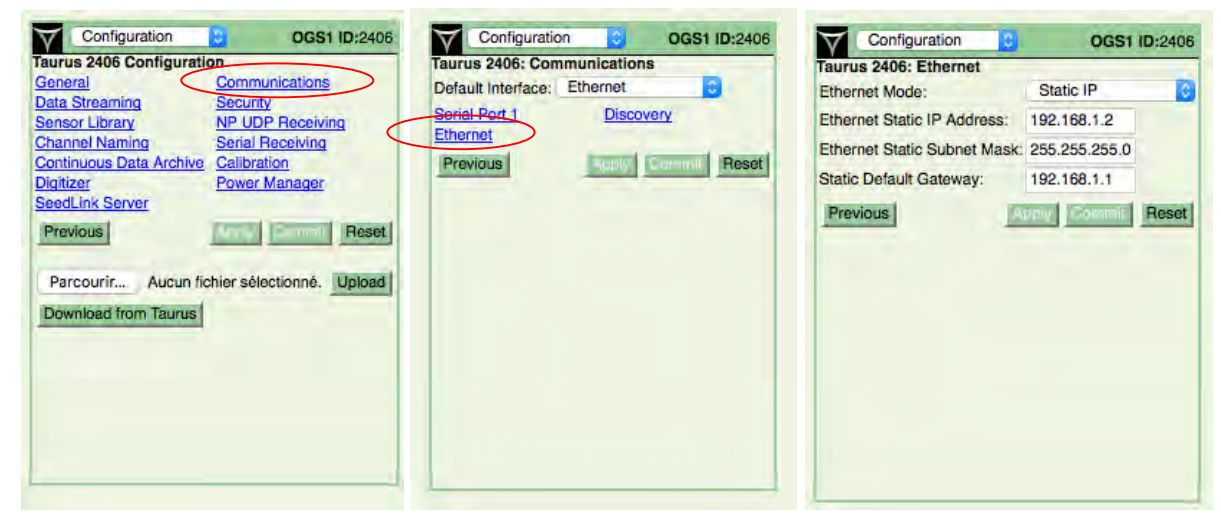

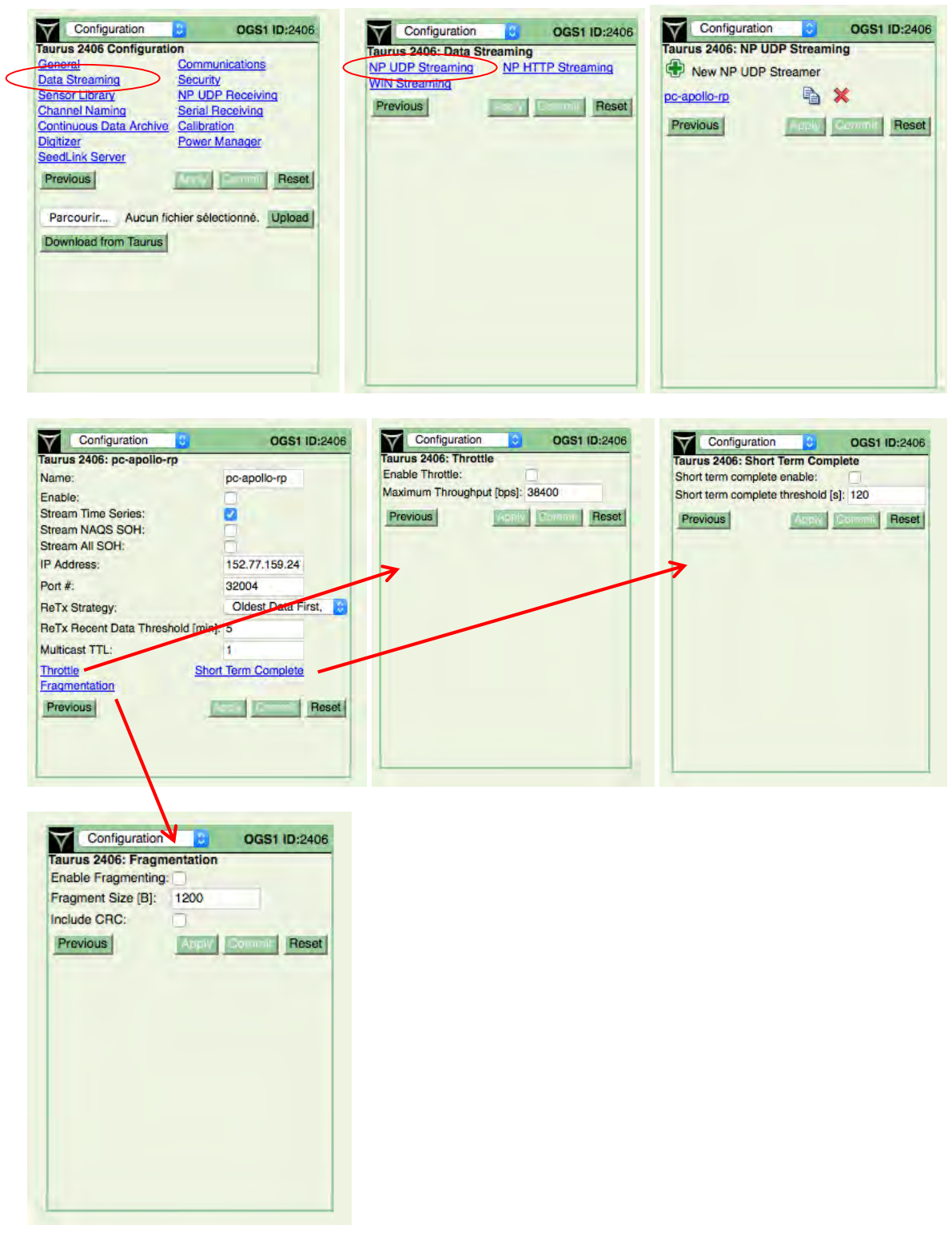

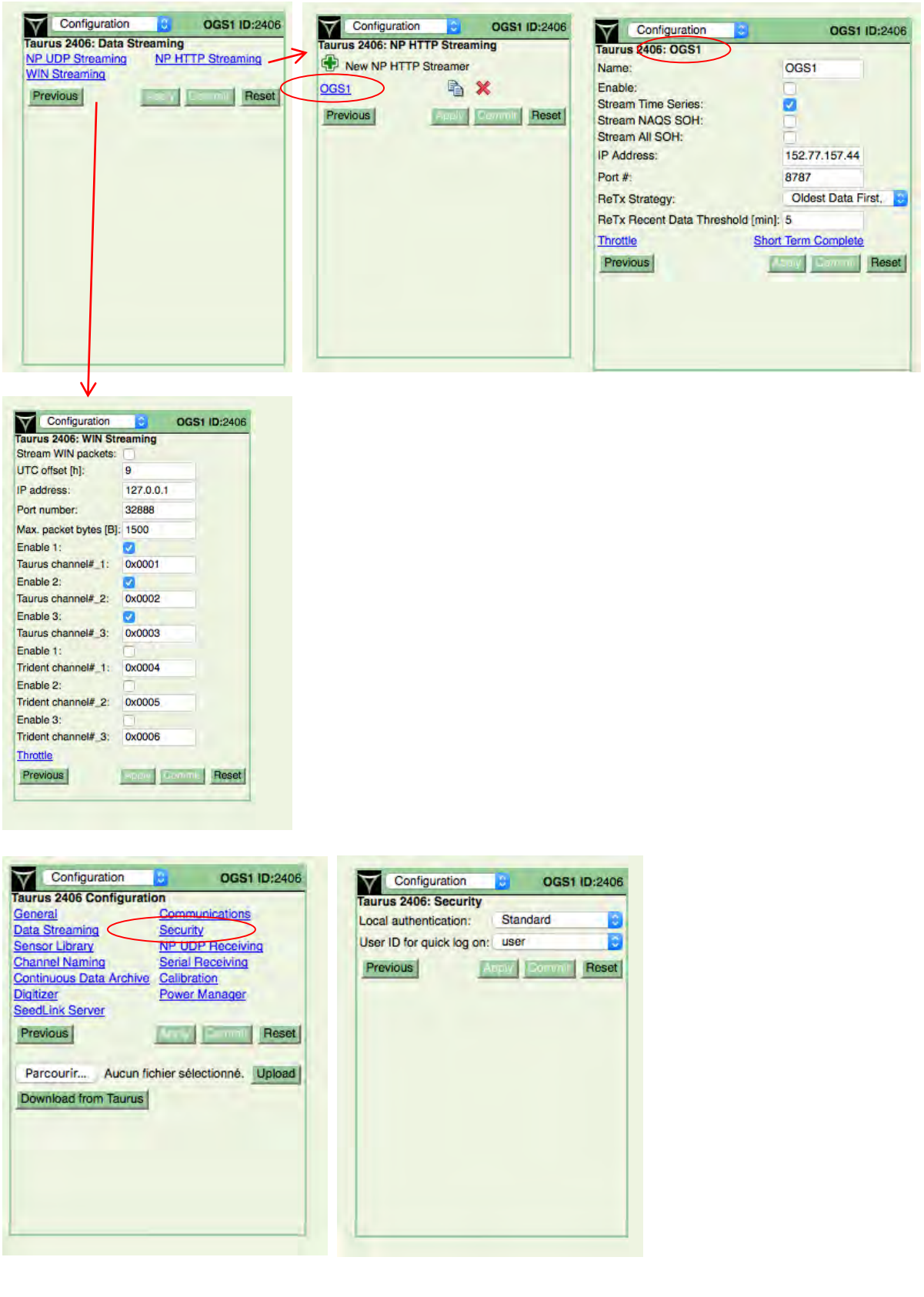

Configuration OGS1 ID:2406 -Taurus 2406 Configuration General Communications Security<br>NP UDP Receiving Data Streaming **Sensor Library**<br> **Channel Naming**<br> **Continuous Data Archive**<br> **Continuous Data Archive**<br> **Calibration Serial Receiving** Power Manager **Digitizer** SeedLink Server Previous Reset Parcourir... Aucun fichier sélectionné. Upload Download from Taurus

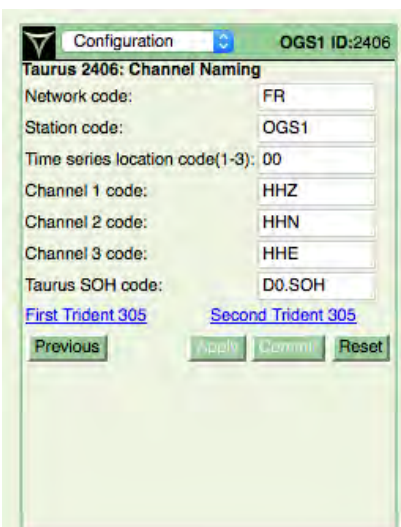

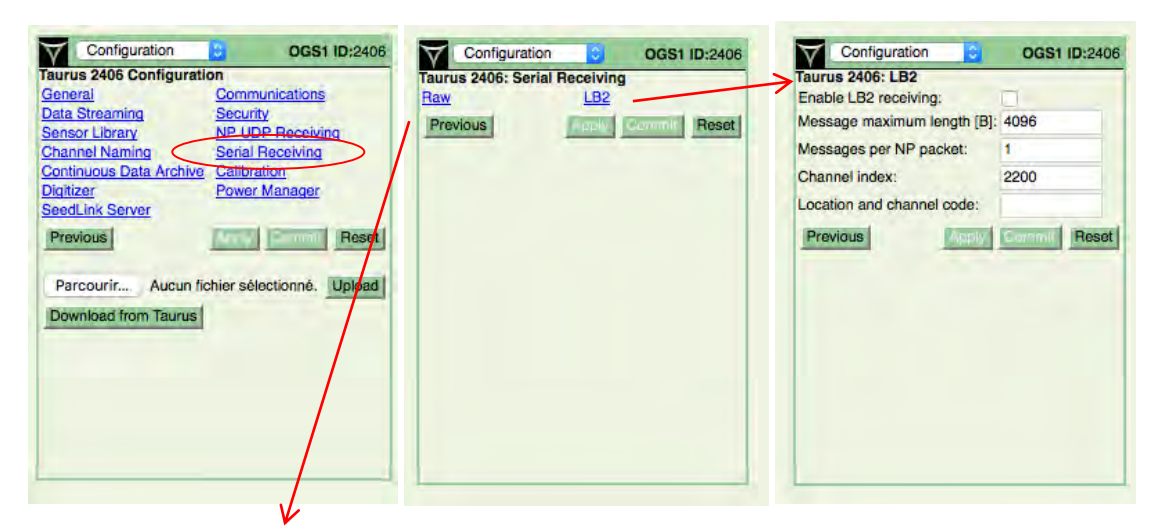

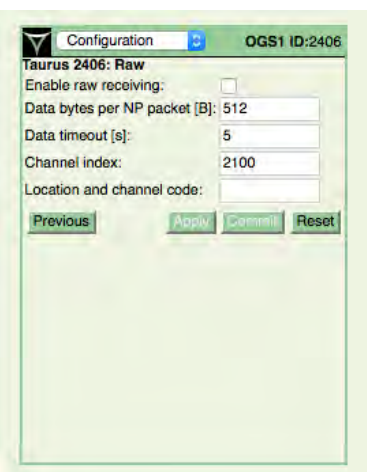

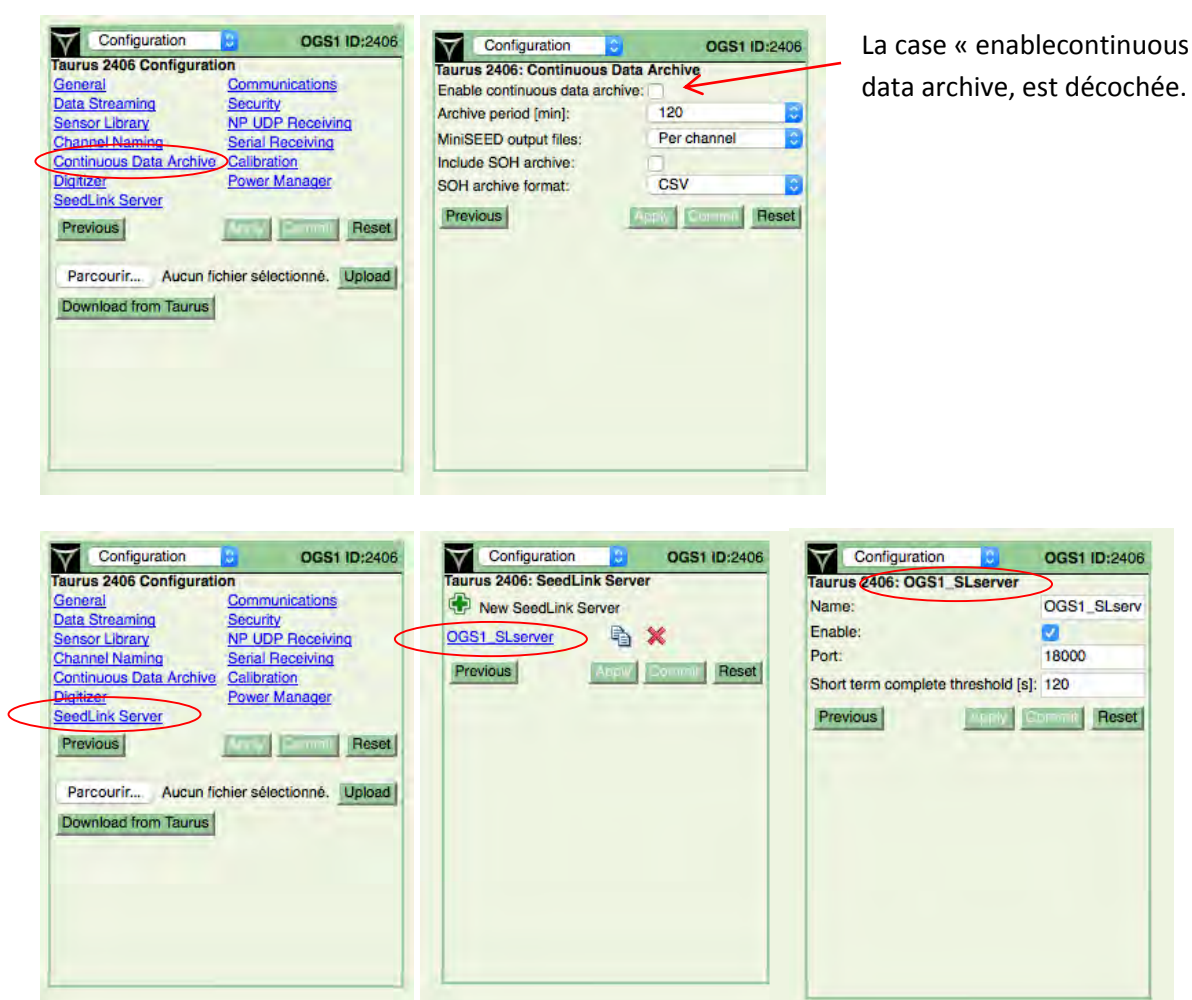

## <span id="page-23-0"></span>**IV) Fin de configuration**

Quand la configuration est terminée, il faut effacer les cartes mémoires.

Pour effacer la carte EXT 3 sélectionner store tools dans le menu déroulant,

Login : tech

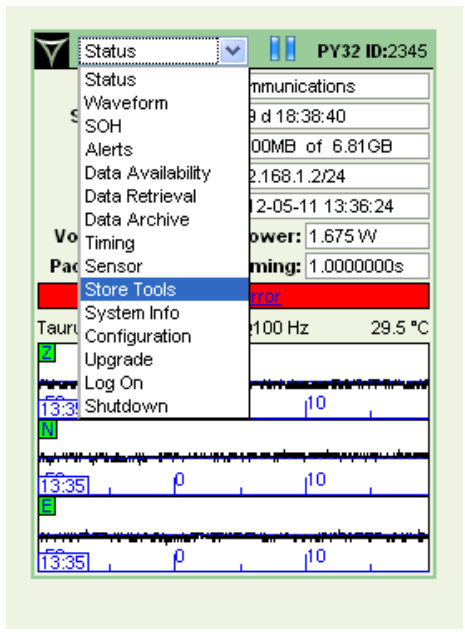

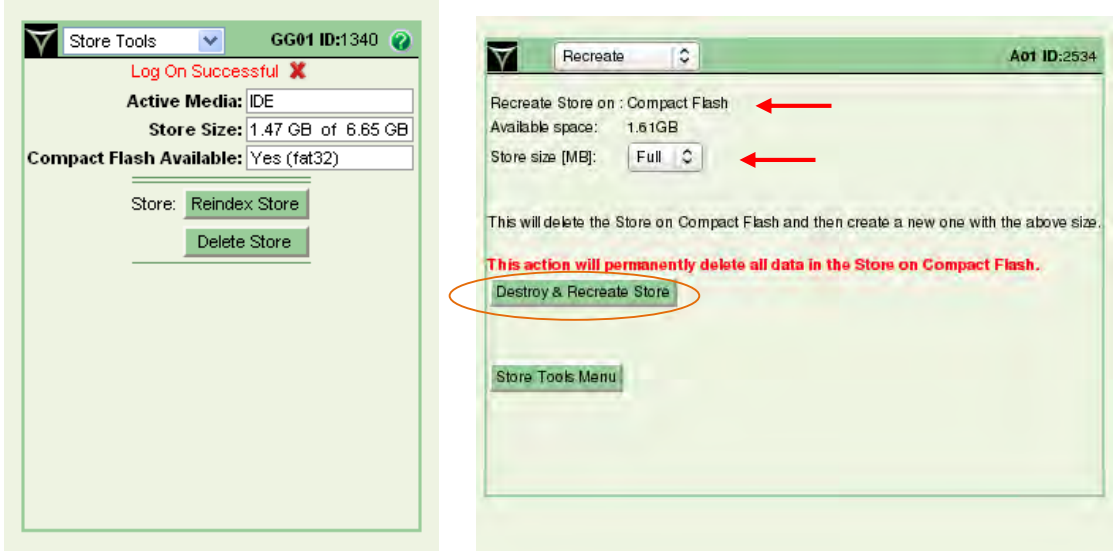

Vérifier que la capacité du store sélectionnée est bien **« Full »**.

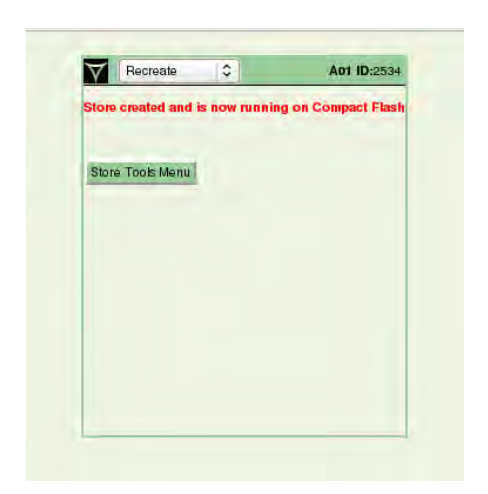

Pour effacer la carte formatée en FAT 32, sélectionner « Data archive » dans le menu déroulant.

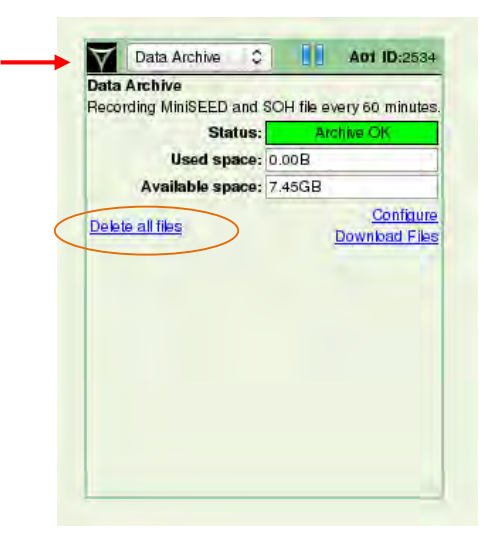

## <span id="page-25-0"></span>**V) Sauvegarde configuration**

Pour des configurations sur plusieurs numériseurs, on sauvegarde le fichier de la première configuration que l'on utilisera pour les stations suivantes.

Sélectionner **Configuration** dans le menu déroulant, et ensuite Download from taurus.

Pour télécharger la configuration sur une autre Taurus, sélectionner le fichier dans Parcourir, et cliquer sur Upload.

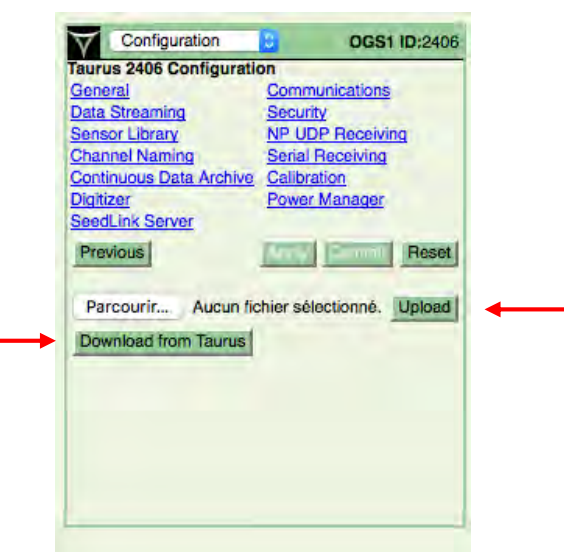

# <span id="page-26-1"></span><span id="page-26-0"></span>**VI) Configurations des capteurs**

## **1) CMG40 T-60s**

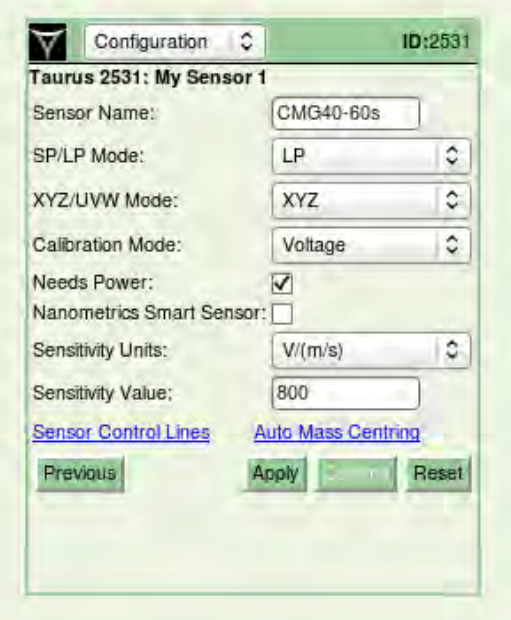

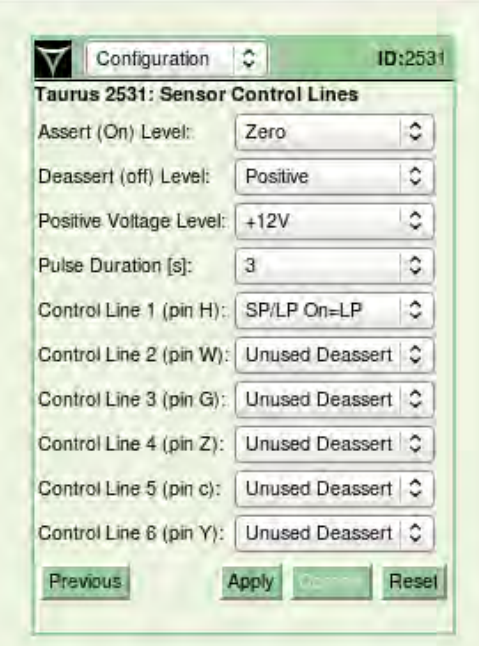

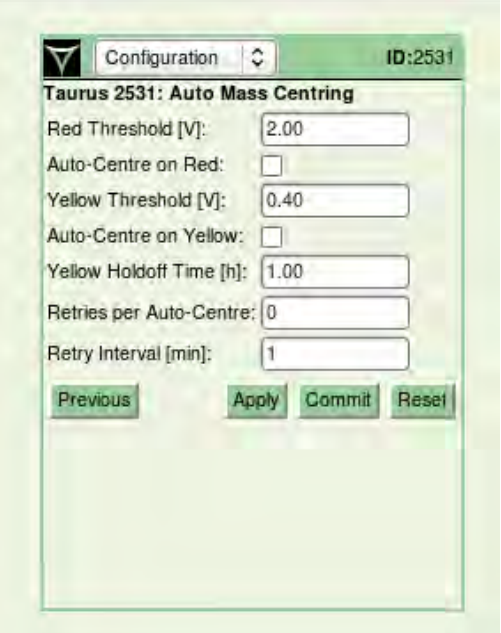

## <span id="page-27-0"></span>**2) Configuration CMG 3ESP-90s**

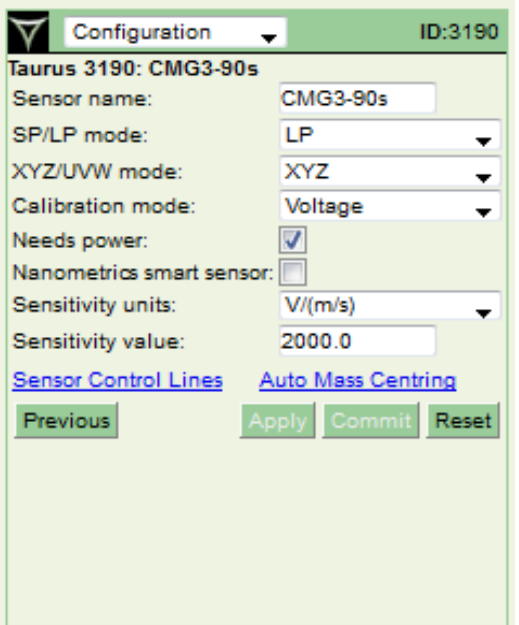

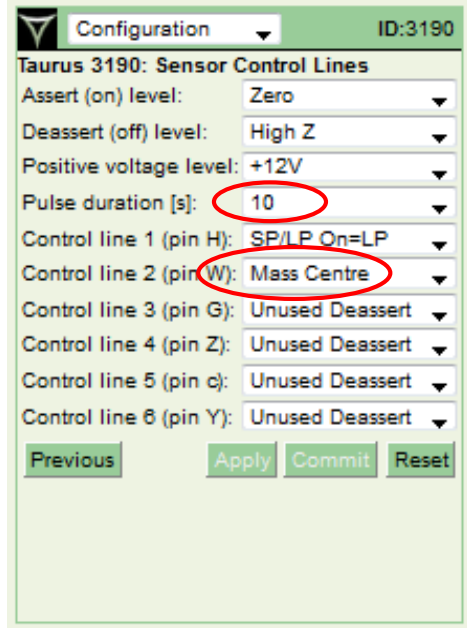

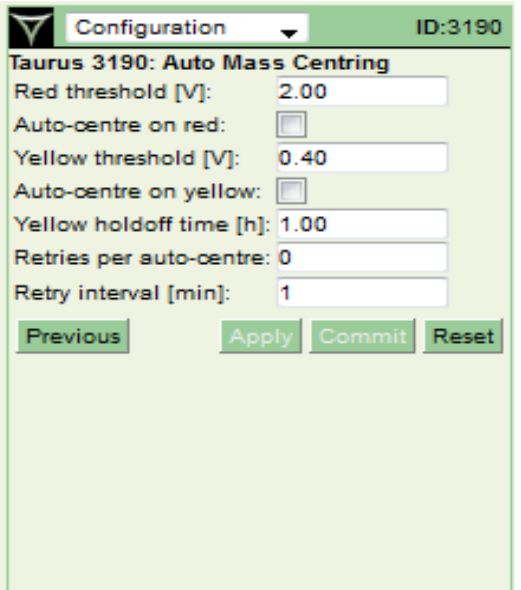

# <span id="page-28-0"></span>**3) Configuration Le3D5s**

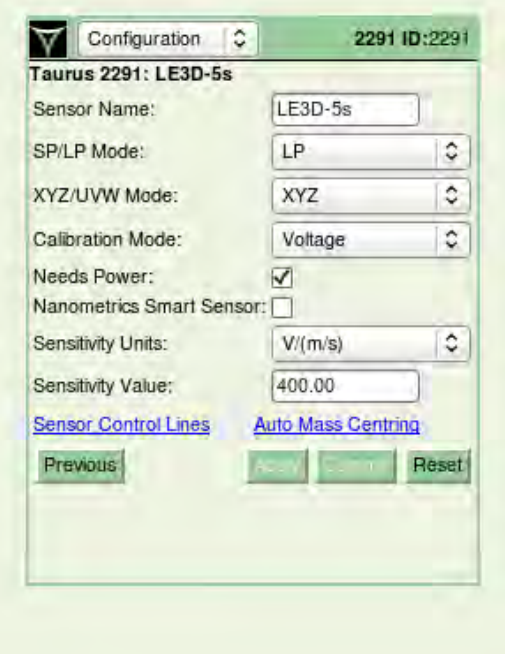

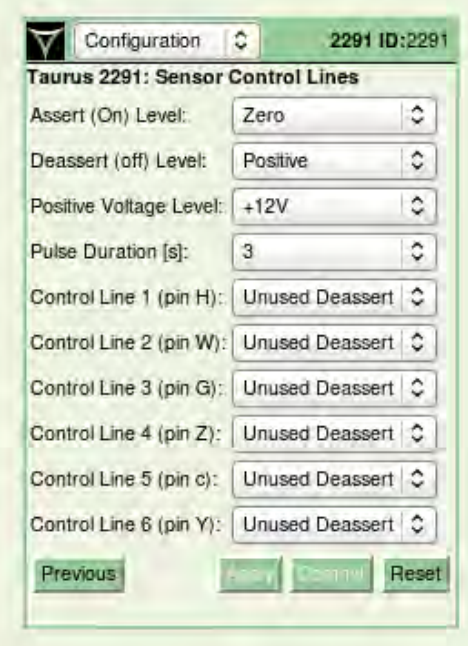

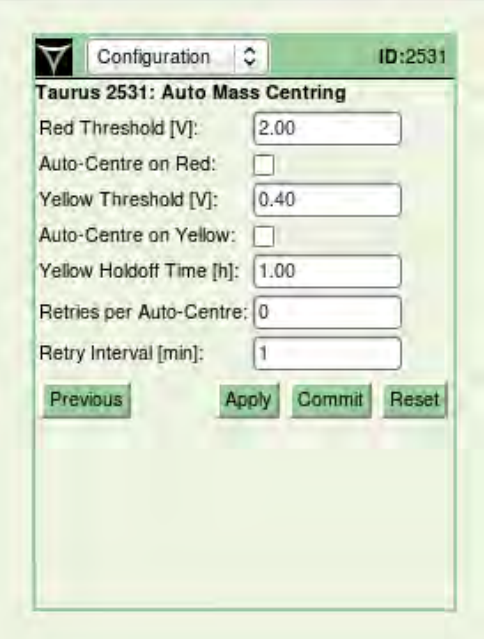

## <span id="page-29-0"></span>**4) Configuration STS 2**

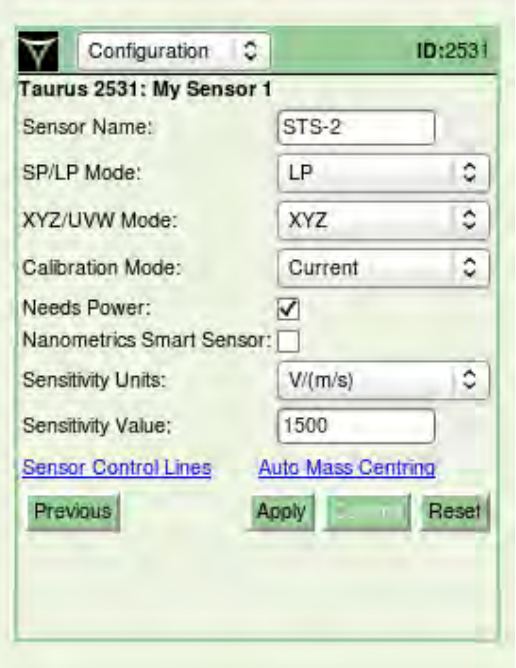

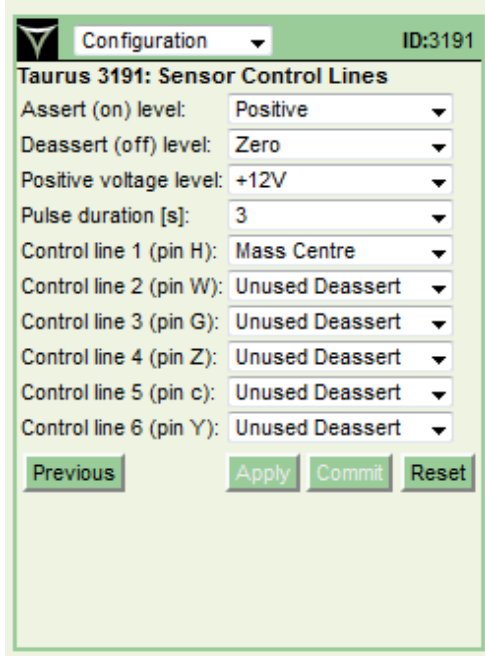

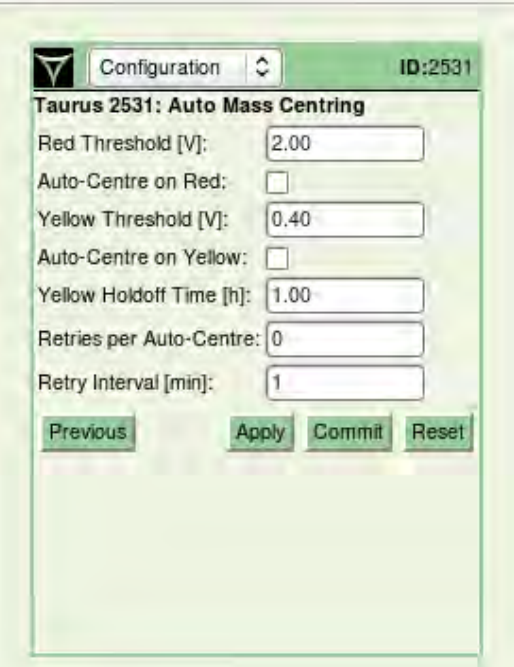

## <span id="page-30-0"></span>**5) Configuration CMG5-T**

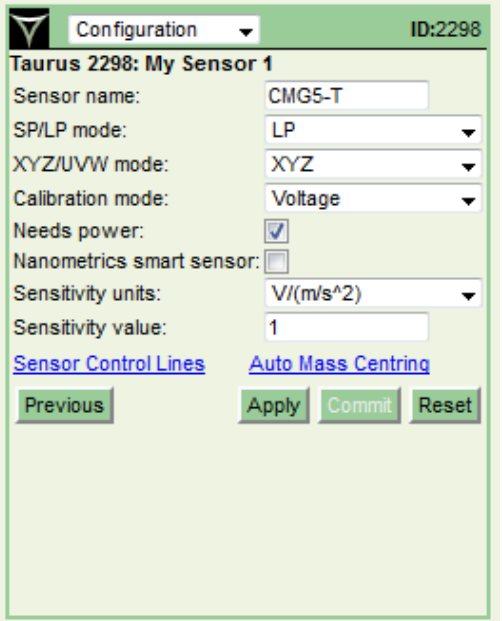

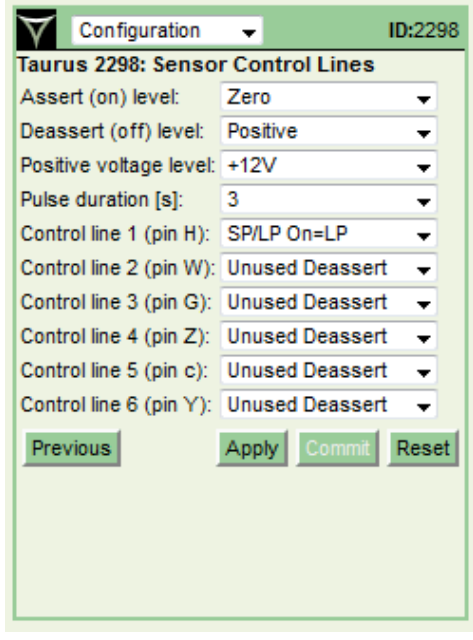

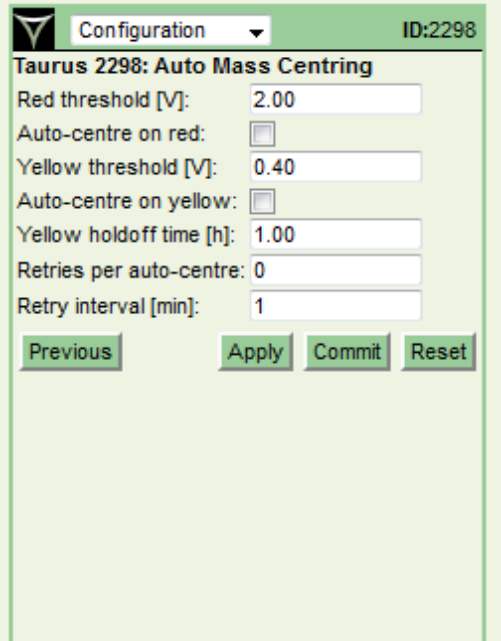

## <span id="page-31-0"></span>**6) Configuration NOEMAX-20s**

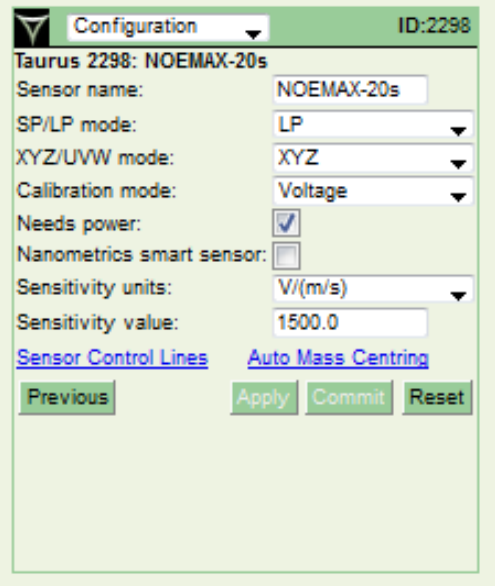

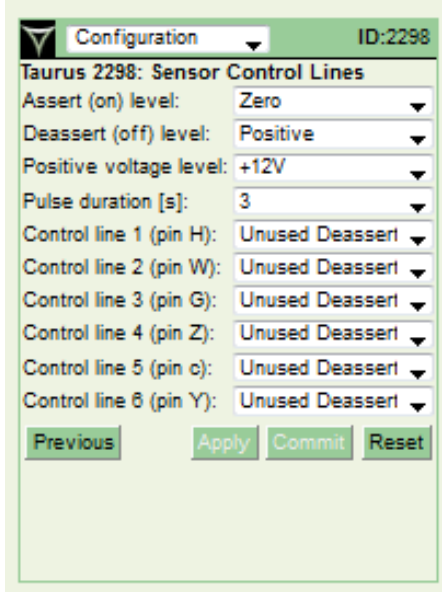

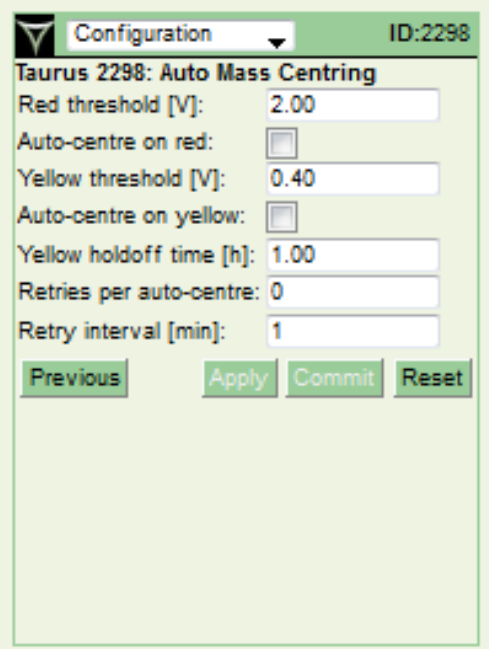